# HANDBUCH<br>COMPOSER ANIMATION

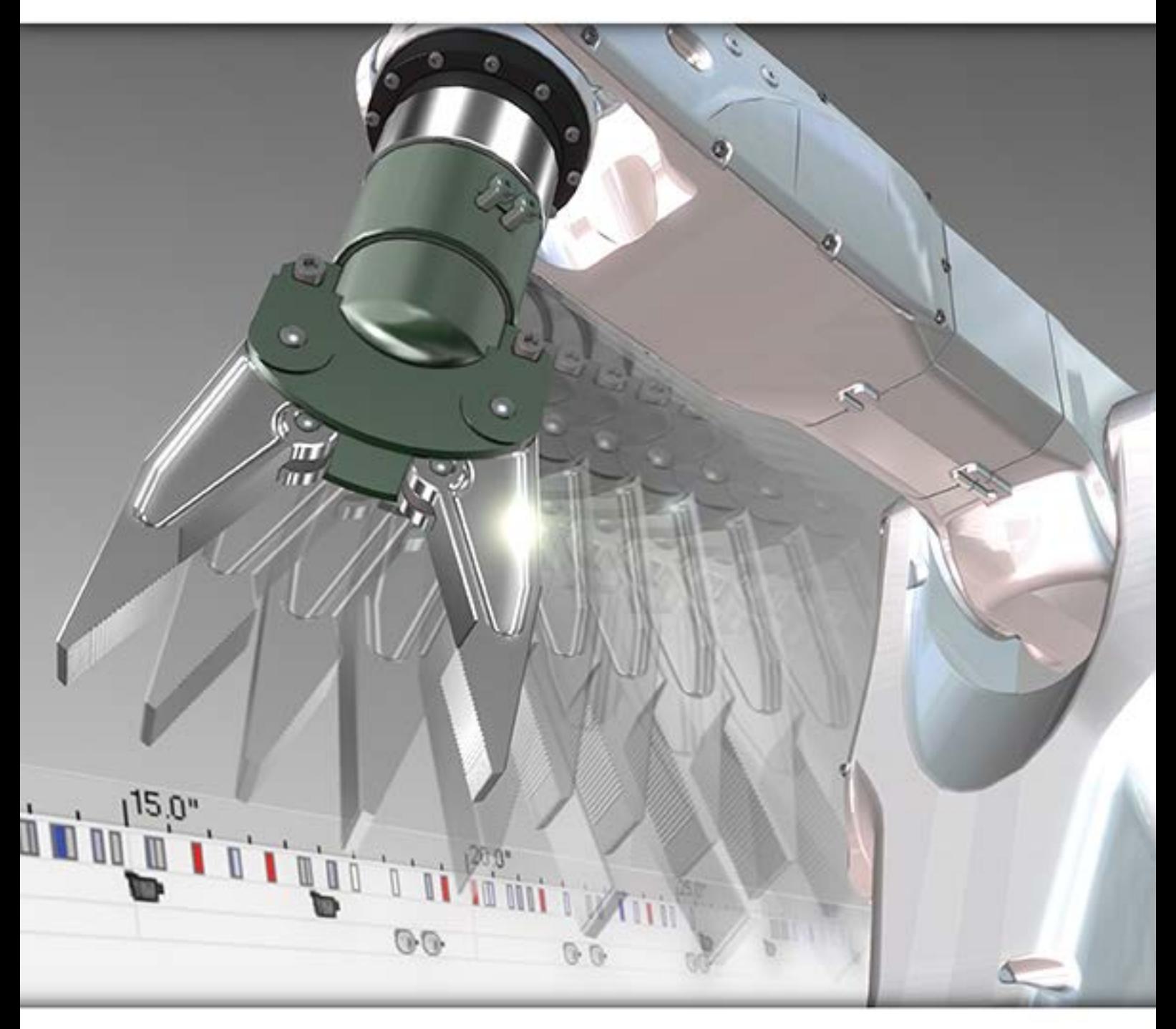

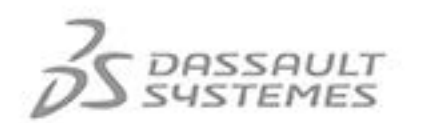

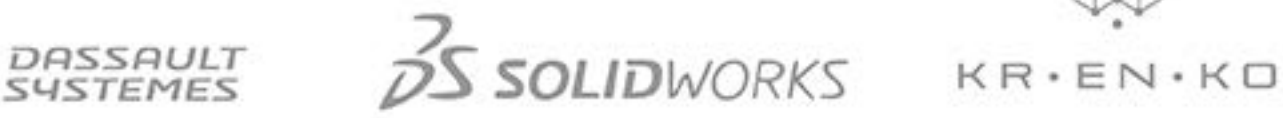

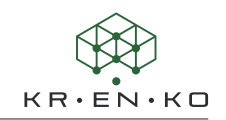

## Inhaltsverzeichnis

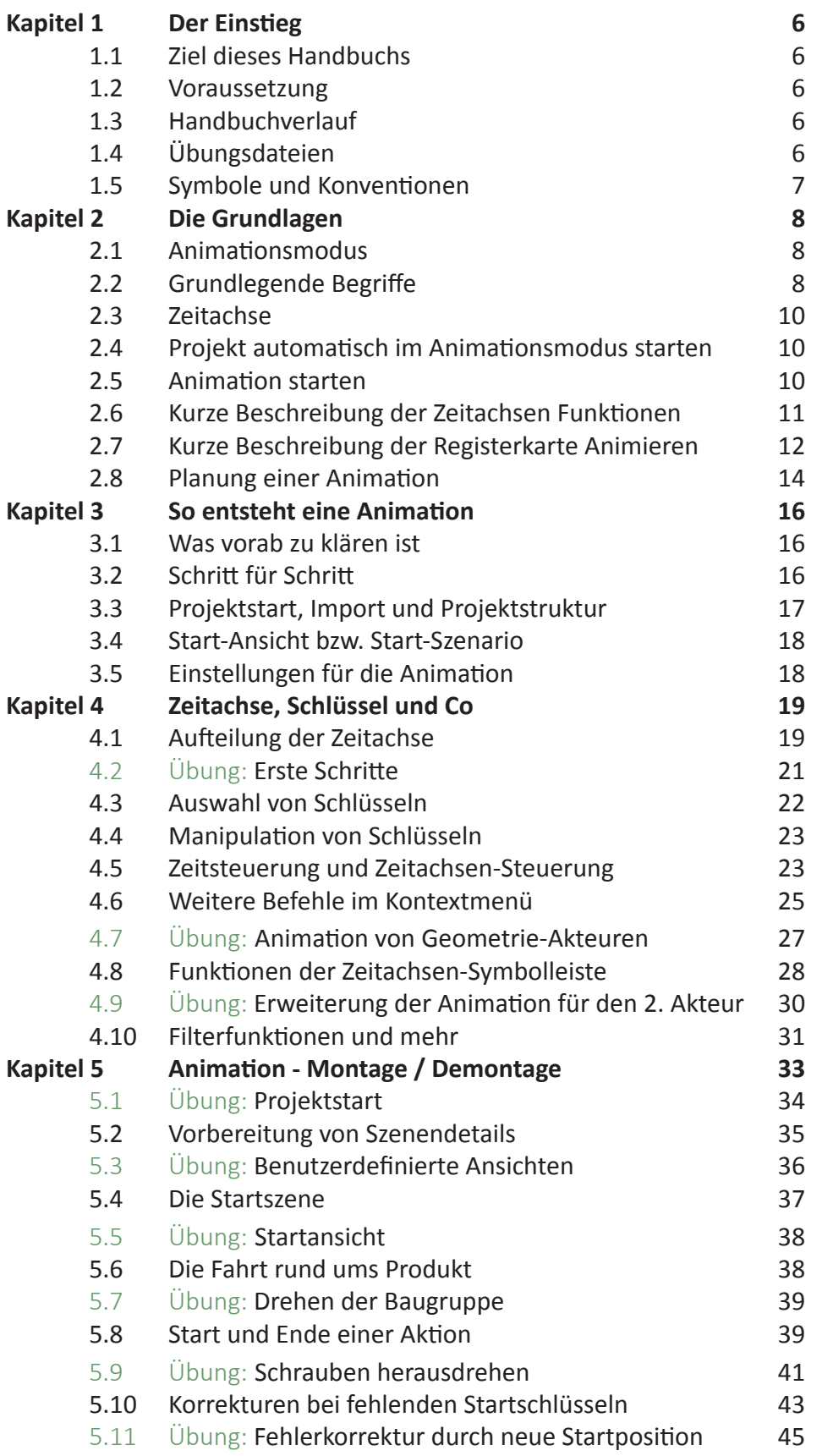

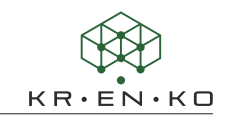

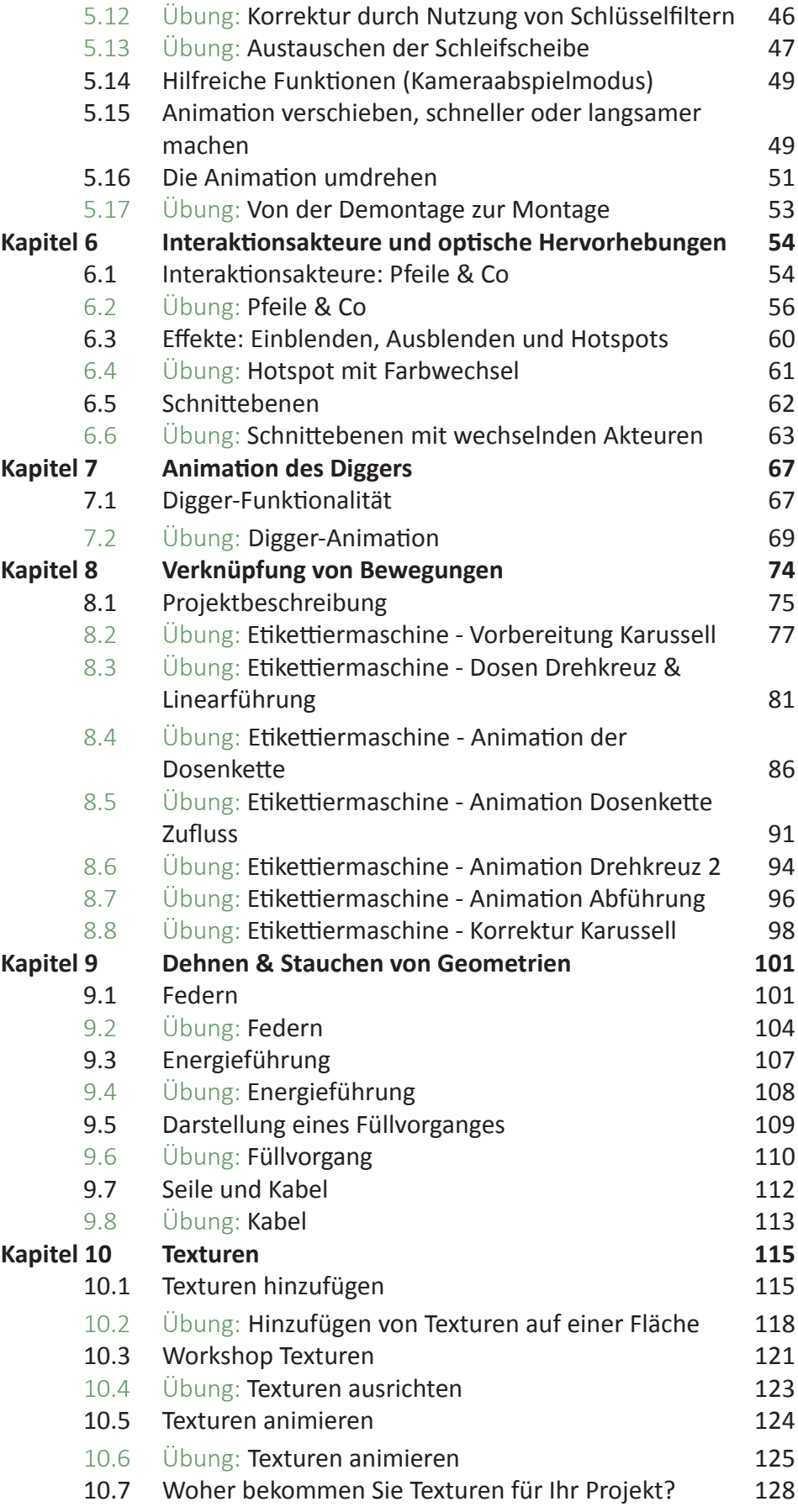

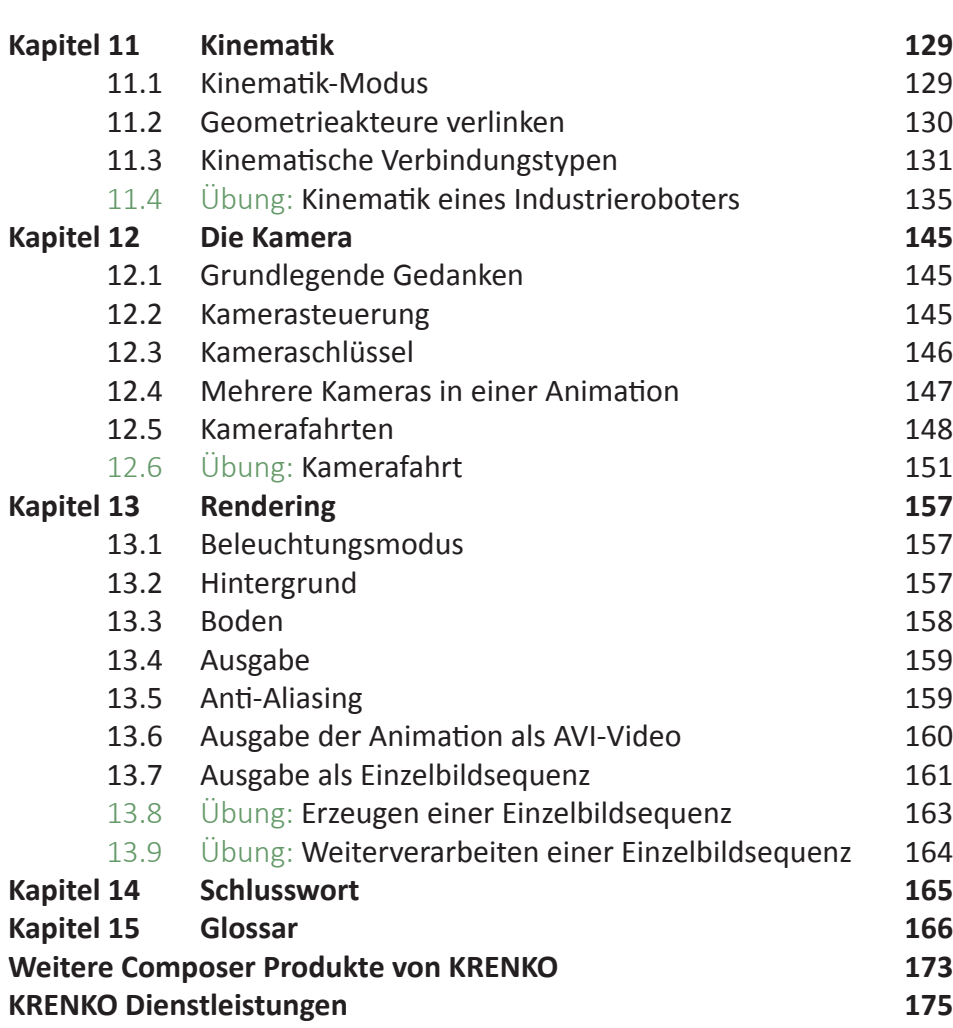

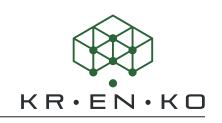

### **Kapitel 6 Interaktionsakteure und optische Hervorhebungen**

Nicht selten erweist sich der Einbau von Pfeilen, Diggern, Schnittebenen als problematisch, wenn die Animation umgedreht wurde, um z.B. aus der Demontage eine Montage zu machen. Daher empfehlen wir die Erstellung einer groben Animation, die erst im zweiten Schritt um alle Interaktionselemente verschönert wird.

In der Regel wird man Interaktionsakteure nicht am Anfang einer Animation, sondern dort wo sie gebraucht werden, setzen. Daher gilt für alle Interaktionsakteure grundsätzlich, dass Sie beim Anlegen an zwei Zeitpositionen Schlüssel setzen.

- 1. Für jede animierbare Eigenschaft einen Schlüssel an der Stelle, an der man sie erzeugt und
- 2. 10 Frames vorher einen Schlüssel mit der Eigenschaft **Transparenz = 0**.

Es werden die Eigenschaften angelegt, die im aktuell eingestellten Stil definiert sind.

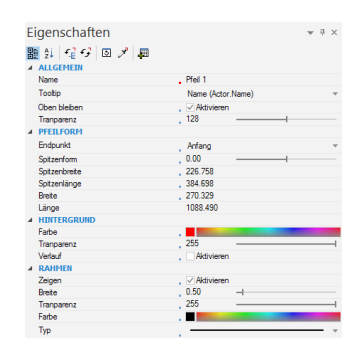

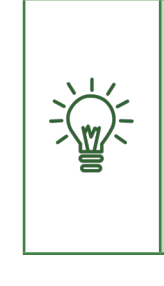

Eigenschaftsschlüssel werden für alle Eigenschaften gesetzt, die animierbar, also in einer Animation veränderbar, sind. Eigenschaften die im Eigenschaftenmenü neben dem Namen einen roten Punkt haben, wie z.B. Name oder BOM-ID bei Geometrieakteuren, können während einer Animation nur einen Zustand tragen. Für sie werden keine Schlüssel angelegt, sind also nicht animierbar.

#### **6.1 Interaktionsakteure: Pfeile & Co**

Viele der Interaktionsakteure wie Pfeile, Pfade, Anmerkungen, Callouts, Maße und Felder haben einen Bezug zu einer Geometrie. Dies ist bereits aus Illustrationen für Anmerkungen und Callouts bekannt, die als Text den Namen oder die BOM-ID anzeigen. Im Bereich Animationen wird dieser Bezug auch durch ihr Verhalten während der Animation deutlich. D.h. bewegt sich die Geometrie, so bewegt sich auch der entsprechende Akteur.

Ausnahmen in dem Verhalten sind Raster oder Magnetwerkzeug, Polylinien und Schnittebenen.

Häufig ist es daher angebracht, den ersten Bezugspunkt des Interaktionsakteurs auf einen Punkt der zu verbindenden Geometrie zu legen. Das passiert automatisch, wenn man den Mittelpunkt einer Kante (mit der **ALT-Taste**) wählt. Bei Anmerkungen, Callouts und Pfeilen versucht das System automatisch Körperkanten und Punkte zu fangen.

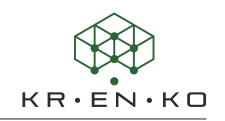

Die Eigenschaften eines Aktionsakteurs gelten ab dem Zeitpunkt an dem der Schlüssel mit dieser Eigenschaft gesetzt wurde. D.h. es gibt zwei unterschiedliche Verhaltensweisen von Eigenschaften:

Kontinuierliches Änderungsverhalten | Einige der Eigenschaften wie Farbe oder Transparenz ändern zwischen zwei Schlüsseln ihren Wert kontinuierlich, soweit die beiden Schlüssel unterschiedliche Werte haben. Z.B. **Schlüssel 1 = Transparenz 0** und **Schlüssel 2 = Transparenz 128**. Von Frame zu Frame wird sich der Wert der Eigenschaft ändern, bis der Wert des zweiten Schlüssels erreicht ist.

Abruptes Änderungsverhalten | Für einige Eigenschaften wie Textzeichenfolge, Form, Rahmen zeigen oder Ausschneiden (Aktivieren der Schnittebene) ändert sich der Wert genau am angegebenen Eigenschaftenschlüssel in der Zeitachse. Zwischen zwei Schlüsseln bleibt also der Wert des ersten Schlüssels erhalten. Erst zum Zeitpunkt des 2. Schlüssels schlägt der Wert um.

Das bedeutet, dass für verschiedene Situationen nicht jedesmal in der Animation eine Anmerkung erzeugt werden muss. Häufig reicht der Einsatz von 1 oder 2 Anmerkungen, die bei Bedarf eingeblendet werden und in der ausgeblendeten Phase einfach ihre Werte verändern.

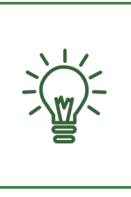

Geben Sie den Interaktionsakteuren im Menü Zusammenarbeit unbedingt sinnvolle Namen, um diese während der Animationserstellung besser selektieren zu können. Besonders gilt dies für Änderungen, die nachträglich eingepflegt werden sollen. Ansonsten ist dies häufig sehr mühsam.

Ist es notwendig, dass z.B. ein Pfeil auf einen Akteur zeigt, sich aber nicht bewegt, während der Akteur dies tut, so sollte der Akteur entweder frei positioniert werden, oder sich auf die Achse/Kante eines anderen Akteurs (einer der seine Position nicht verändert) beziehen. Danach muss der Akteur (Zeitleiste auf dem Erscheinen-Schlüssel des Akteurs stehen lassen) auf die gewünschte Position verschoben werden.

Da einige Interaktionsakteure ihre Position nicht durch die gewohnten Positionsschlüssel erhalten, muss die neue Position des Interaktionsakteurs manuell durch Schlüssel festlegen <sup>o</sup>festgehalten werden. Die Funktion **\*** Automatische Schlüssel greift in diesem Fall nicht. Es wird hier kein Positionsschlüssel erzeugt.

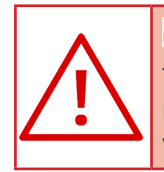

**Schlüssel festlegen** legt für alle Eigenschaften des Akteurs Schlüssel an. D.h. bei späteren Änderungen findet man oft Schlüssel, die man vermeintlich gar nicht setzen wollte.

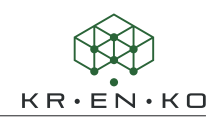

#### **6.2 Übung: Pfeile & Co**

In diesem Übungsblock sollen folgende Ergänzungen vorgenommen werden:

- Hinweis setzen, dass vor der Demontage das Gerät stromlos gemacht werden muss (ausgeschaltet und Netzstecker gezogen). Hierfür wird ein Piktogramm eingeblendet.
- Hinweis auf Linksgewinde bei der Mutter über der Schleifscheibe, dargestellt durch einen mitdrehenden runden Pfeil.
- Technische Werte für die Scheibe kurz vor dem Ausblenden, damit jeder die Kenndaten für die Beschaffung einer neuen Scheibe kennt.

**Schritt 1 |**Öffnen Sie die Animation *Schleifgerät\_Ü6.2.smg*.

Zoomen Sie den Bereich der Zeitachse rund um **10,5 Sek** und erzeugen eine Auswahl von **1 Frame** in dem sich kein Schlüssel befindet.

Ziehen Sie diese Auswahl an dem rechts oben befindlichen Dreieck um **6100%** größer, so dass eine Lücke von **2 Sek** entsteht.

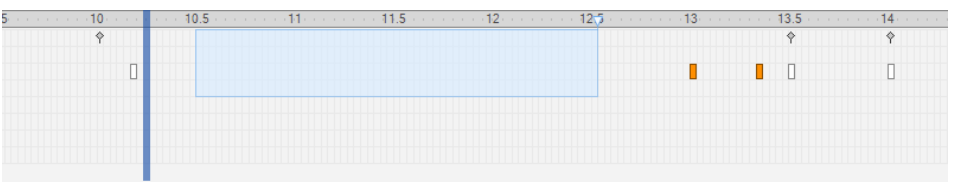

Ziehen Sie nun die Zeitleiste auf **10,5 Sek** (**Frame 315**). Erzeugen Sie im Viewport (links oben) ein **Autor > Felder > 2D-Bild**. Wählen Sie folgende Einstellungen:

- **Schatten > Zeigen =** *deaktiviert*
- **Textur > Pfadzuordnung =** *ISO\_7010\_M006-1\_Netzstecker\_ziehen.jpg*
- **Platzierung > Links =** *25* **und Oben=** *25*
- **Platzierung > Seitenverhältnis beibehalten =** *Aktivieren*
- **Platzierung > Breite = 75**

 $\Box$  Start

• **Form > Form =** *Ellipse* (damit wird erreicht, dass die Ecken auch bei einem runden **.jpg**-Bild transparent werden. Verschieben Sie z.B. die Geometrie um dies zu erkennen.)

In der Zeitachse sind nun zwei Schlüssel entstanden und zwar bei **10,5 Sek** (**Frame 315**) und ca. **10,2 Sek** (**Frame 305**). Verschieben Sie die Zeitleiste, um zu erkennen, dass zwischen **Frame 305** und **Frame 315** noch die Standard Bildtextur vorliegt und erst bei **Frame 315** umschlägt, in das von uns gewählte Piktogramm.

Vergrößern Sie die Zeitachse so, dass Sie alle Schlüssel von **0 Sek** bis ca. **12 Sek**  sehen können.

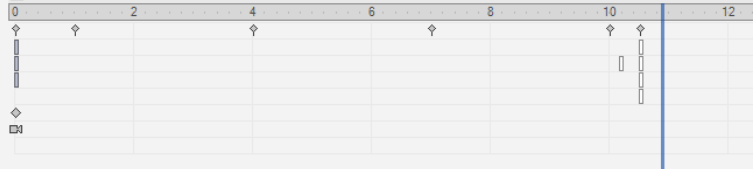

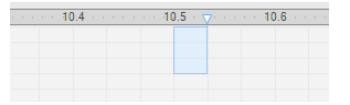

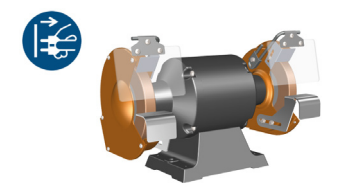

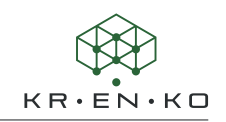

Schalten Sie nun den Schlüsselfilter und Eigenschaftenfilter ein. Achten Sie darauf, dass das Piktogramm weiter ausgewählt ist. Reduzieren Sie ausserdem die Eigenschaften in der Zeitachse auf eine Zeile!

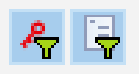

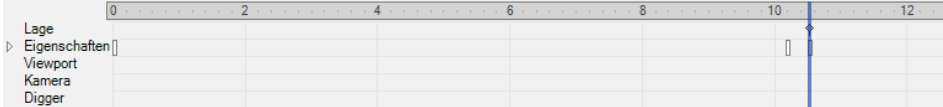

Solange noch keine Eigenschaft im Eigenschaftenmenü ausgewählt ist, erkennen Sie nun 4 Schlüssel bei 0, ca. **10,2** und **10,5 Sek**. Betrachten Sie sich diese nun genauer. Wählen Sie nacheinander die zuvor eingestellten Eigenschaften, erkennen Sie folgende Schlüssel:

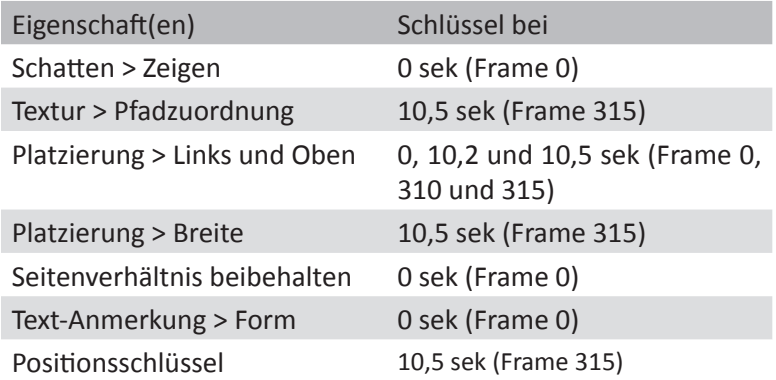

Alle nicht animierbaren Eigenschaften werden automatisch bei **0 Sek** gesetzt. Alle übrigen an der Zeitposition, die durch die Zeitleiste markiert wurde.

Verschieben Sie die Zeitleiste von **0 Sek** nach **10 Sek** oder umgekehrt (das Bild/ Piktogramm sollte ausgewählt sein) können Sie sehen, wie es sich bewegt und seine Größe verändert.

Da wir das Piktogramm in unserer Animation nur einmal erscheinen lassen, markieren Sie nun die Eigenschaft **Textur > Pfadzuordnung** (nach wie vor sollten die Filter eingeschaltet sein) und ziehen Sie den Eigenschaftenschlüssel auf **0 Sek**.

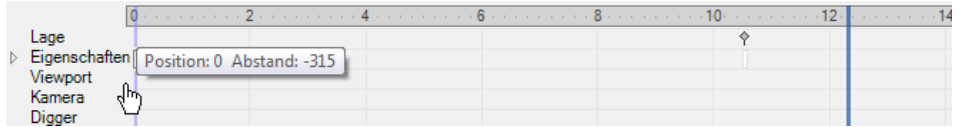

Wählen Sie nun gleichzeitig (bei gedrückter **STRG-Taste**) die Eigenschaften **Platzierung Links**, **Oben** und **Breite** und schieben diese Eigenschaftenschlüssel (sehen wie nur 1 Schlüssel aus) ebenfalls auf **0 Sek**.

Abschließend verschieben Sie den Positionsschlüsssel von **10,5** auf **0 Sek**.

Wenn Sie nun die Zeitleiste langsam zwischen **0** und **10 Sek** verschieben, bleibt das Bild richtig positioniert und dann langsam eingeblendet.

Schalten Sie den Eigenschaftenfilter **F** aus. Nun erkennen Sie, dass nach wie vor 4 Schlüssel zu sehen sind. Alle, für uns wichtigen bzw. von uns veränderten Schlüssel liegen bei **0 Sek**. Die Änderung der Transparenz erfolgt wie gehabt von **10,2** bis **10,5 Sek**.

**Schritt 2 |**Ziehen Sie die Zeitleiste auf **12,8 Sek** (**Frame 385**). Ändern Sie die **Transparenz** auf *0*. Durch die Funktion wird der Schlüssel automatisch gesetzt.

Verschieben Sie die Zeitleiste erneut. Diesmal um **10 Frames** nach links auf **12,5 Sek** (**Frame 375**) und ändern die angezeigte Eigenschaft *Transparenz* auf den Wert **255**.

Das Piktogramm wird also nach **2 Sek** wieder ausgeblendet.

**Schritt 3 |**Ziehen Sie die Zeitleiste ca. auf **27 Sek**. Zwischen **26,5** und **27 Sek** benötigen wir ebenfalls ein wenig Platz. In diesem Fall reichen **0,5 Sek**.

Wie in Schritt 1 erzeugen Sie eine Zeitachsen-Auswahl von **1 Frame**, in dem sich kein Schlüssel befindet. Diesmal bei ca. **26,7 Sek**. Dann ziehen Sie diese Auswahl an dem rechts oben befindlichen Dreieck um **1600%** (15 Frames) größer.

Ziehen Sie nun die Zeitleiste auf **27 Sek** (**Frame 810**).

Erzeugen Sie einen **Autor > Markups > Kreisförmigen Pfeil** und positionieren diesen auf der kreisförmigen Kante der Mutter.

Stellen Sie den Pfeil wie Folgt ein:

- **Abgeflacht** *deaktiviert*
- **Spitzenbreite** *15*
- **Spitzenlänge** *30*
- **Radius** *70*
- **Breite** *15*
- **Winkel** *70*
- **Endpunkt** *Ende*

Bei Bedarf können Sie über **Transformieren > Bewegen > Drehen** den Pfeil in eine bessere Position drehen.

Schalten Sie nun Schlüsselfilter  $\frac{1}{2}$  und Eigenschaftenfilter  $\frac{1}{2}$ ein und wählen Sie nun die o.g. Eigenschaften im Eigenschaftenmenü bei gedrückter **STRG-Taste** an. Verschieben Sie den/die Schlüssel von **27 Sek** auf **0 Sek**. Schalten Sie danach die beiden Filter wieder aus!

**Schritt 4 |**Zwischen **32 Sek** und **32,5 Sek** erzeugen Sie ebenfalls eine zusätzliche Lücke von **0,5 Sek** (15 Frames bzw. 1600%).

**Schritt 5 |**Blenden Sie den Pfeil von **32,2 Sek** (**Frame 965** und **Transparenz** *128*) bis **32,5 Sek** (**Frame 975** und **Transparenz** *0*) aus.

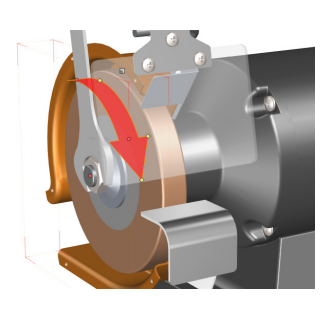

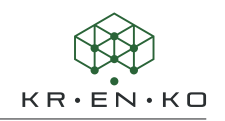

**Schritt 6 |** Die nächste Zeitlücke benötigen wir kurz vor dem Ausblenden der Schleifscheibe, also zwischen **39 Sek** und **39,5 Sek**.

Um den Hinweis vernünftig lesen zu können, sollte die Lücke auch hier min. **2 Sek** (6100%, dieser Wert natürlich nur wenn der Rahmen genau 1 Frame beträgt) oder mehr betragen.

Ziehen Sie nun die Zeitleiste auf **39,5 Sek** (**Frame 1185**).

Erzeugen Sie eine Anmerkung (mit Bezug auf die Schleifscheibe) und stellen die Werte folgendermaßen ein:

- **Schriftart** *Arial Fett 24*
- **Text** *Zeichenfolge*
- **Textzeichenfolge** *Edelkorund; 150x22x15; Körnung K-50*
- **Anhängen > Typ** *QuickInfo Verlauf*

Auch für diese Eigenschaften und Werte verschieben Sie die Schlüssel auf **0 Sek**.

Blenden Sie die Anmerkung in der Zeit von **41 Sek** (**Frame 1230**) bis **41,3 Sek** (**Frame 1240**) aus.

Speichern Sie die veränderte Animation und lassen Sie zur Kontrolle einmal komplett ablaufen.

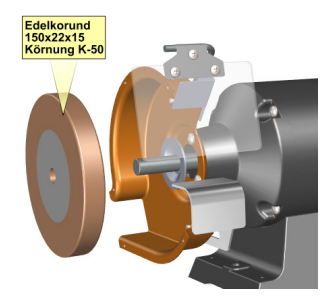